# Aktivieren der Verzeichnissynchronisierung auf dem WebEx Control Hub

# Inhalt

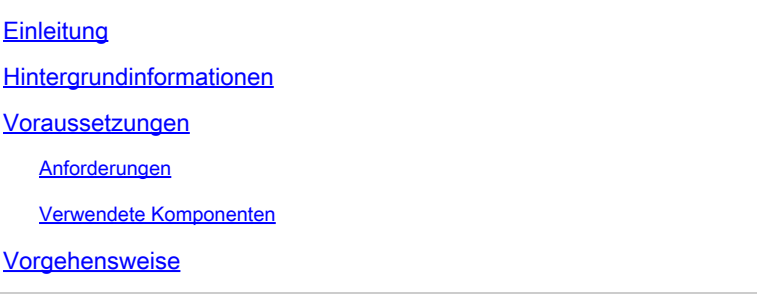

# **Einleitung**

In diesem Dokument wird beschrieben, wie die Verzeichnissynchronisierung über den WebEx Control Hub aktiviert wird.

# Hintergrundinformationen

Cisco Directory Connector ist eine Anwendung vor Ort, die zur Synchronisierung von Benutzerkontoinformationen mit dem WebEx Control Hub verwendet wird.

Das Directory Connector-Dashboard zeigt den Synchronisierungsfortschritt an, wenn Sie Benutzer, Gruppen oder Avatare von Active Directory zu WebEx bringen.

### Voraussetzungen

#### Anforderungen

- Kenntnisse der Cisco Directory Connector-Anwendung
- Vollständiges Administratorkonto im WebEx Control Hub; dasselbe Konto muss in der Verzeichniskonnektoranwendung verwendet werden
- Domäne am Kontrollzentrum beansprucht; gebunden an die Cisco Directory Connector-• Anwendung
- Der Active Directory-Connector muss auf einem Server in der Domäne installiert sein.

#### Verwendete Komponenten

Die Informationen in diesem Dokument basierend auf folgenden Software- und Hardware-Versionen:

• Cisco Directory Connector-Anwendung

- Cisco WebEx Control Hub
- Virtuelles System mit Windows-Server

Für jede Domäne muss eine separate Instanz von Active Directory Connector installiert sein.

Die Informationen in diesem Dokument beziehen sich auf Geräte in einer speziell eingerichteten Testumgebung. Alle Geräte, die in diesem Dokument benutzt wurden, begannen mit einer gelöschten (Nichterfüllungs) Konfiguration. Wenn Ihr Netzwerk in Betrieb ist, stellen Sie sicher, dass Sie die möglichen Auswirkungen aller Befehle kennen.

### Vorgehensweise

Öffnen Sie den WebEx Control Hub, und navigieren Sie zu Manage Users.

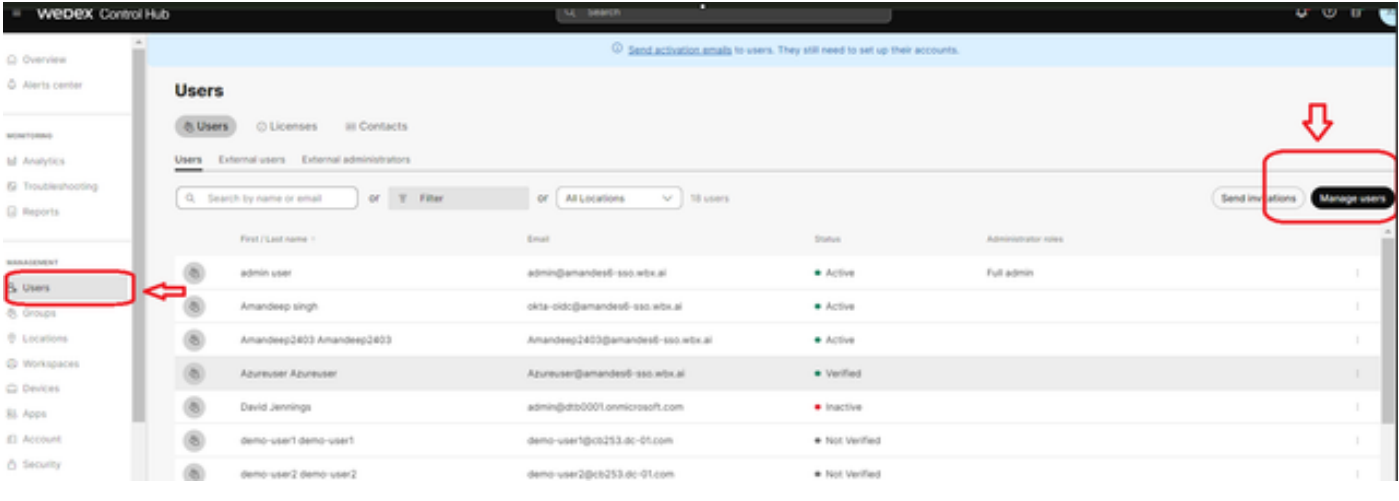

1 Benutzer verwalten

Klicken Sie auf Verzeichnissynchronisierung aktivieren:

Choose how to add or modify users

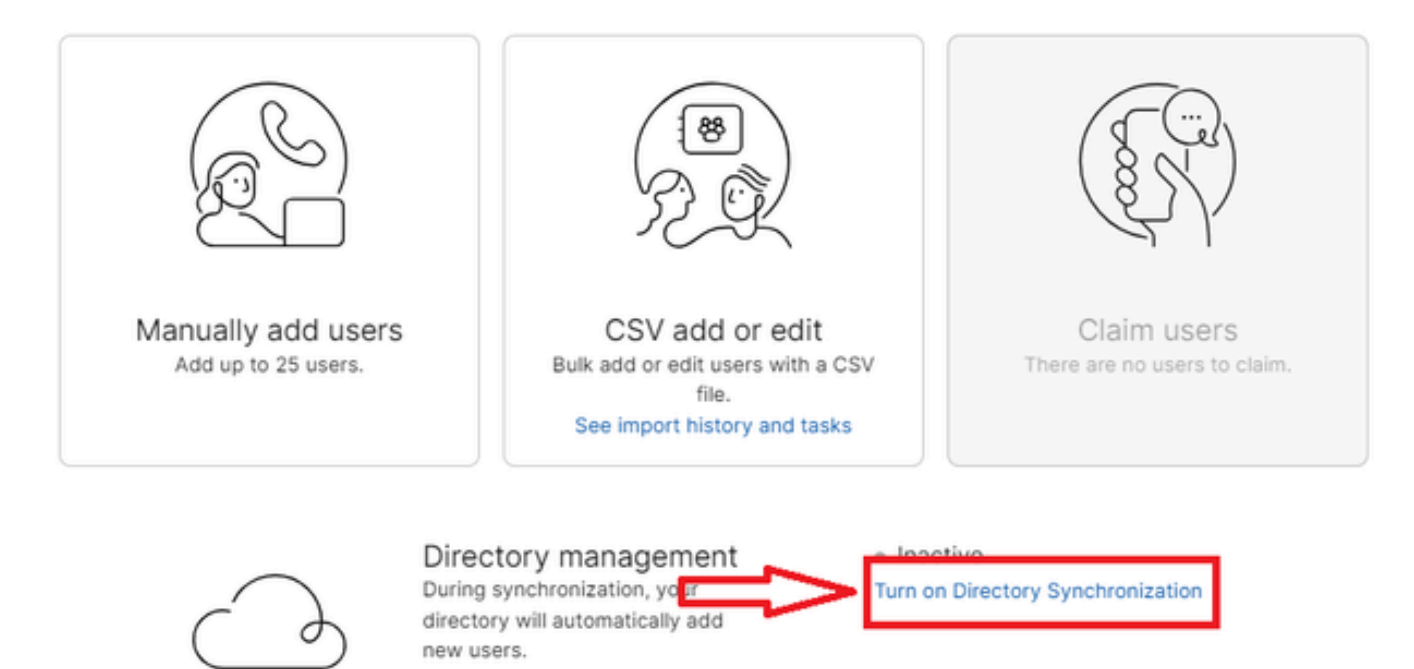

Close

j.

2 Benutzer hinzufügen oder ändern

Klicken Sie auf Next (Weiter).

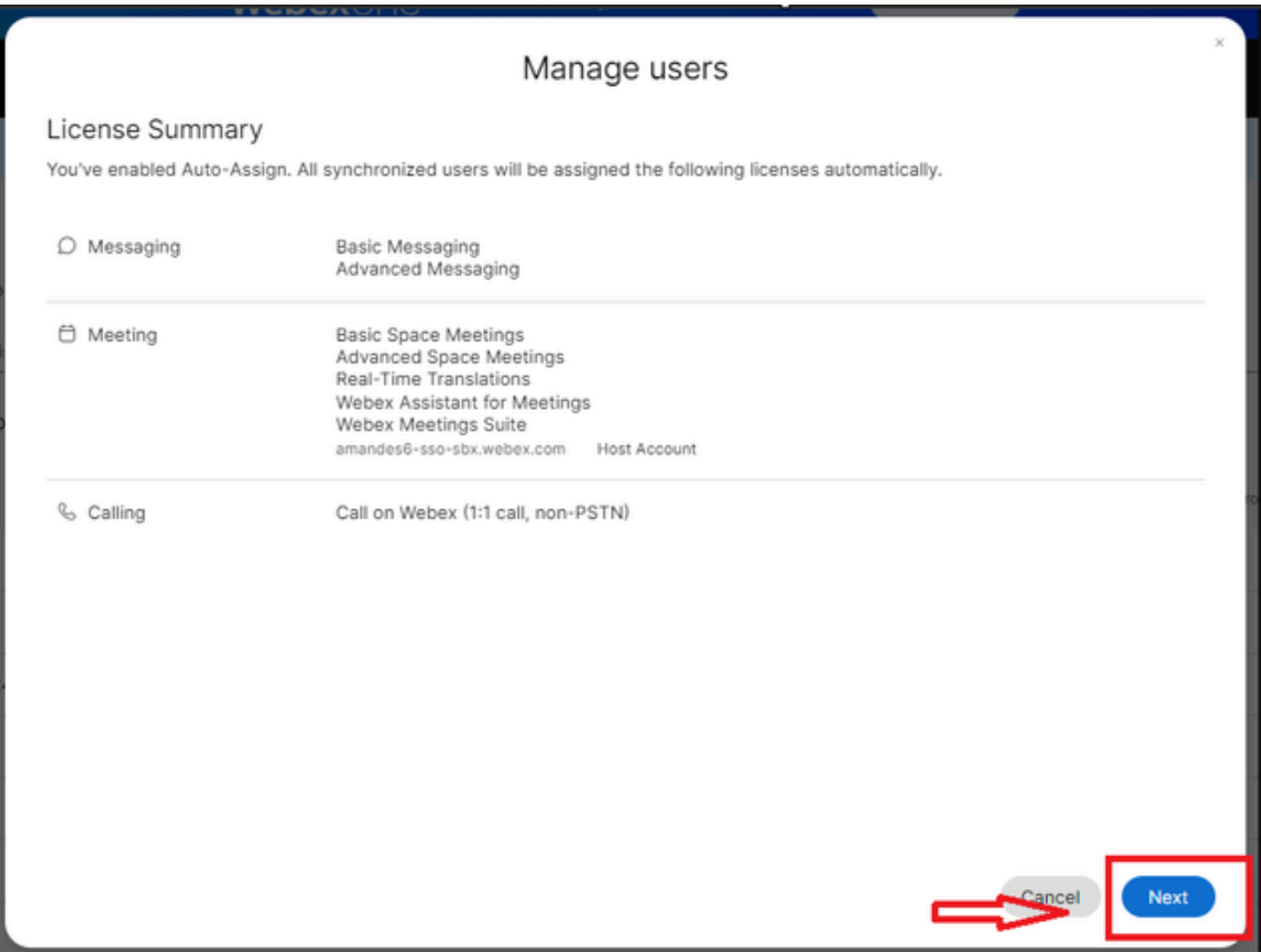

3 Benutzer als Nächstes verwalten

Klicken Sie auf Herunterladen und dann auf Verzeichniskonnektor installieren.

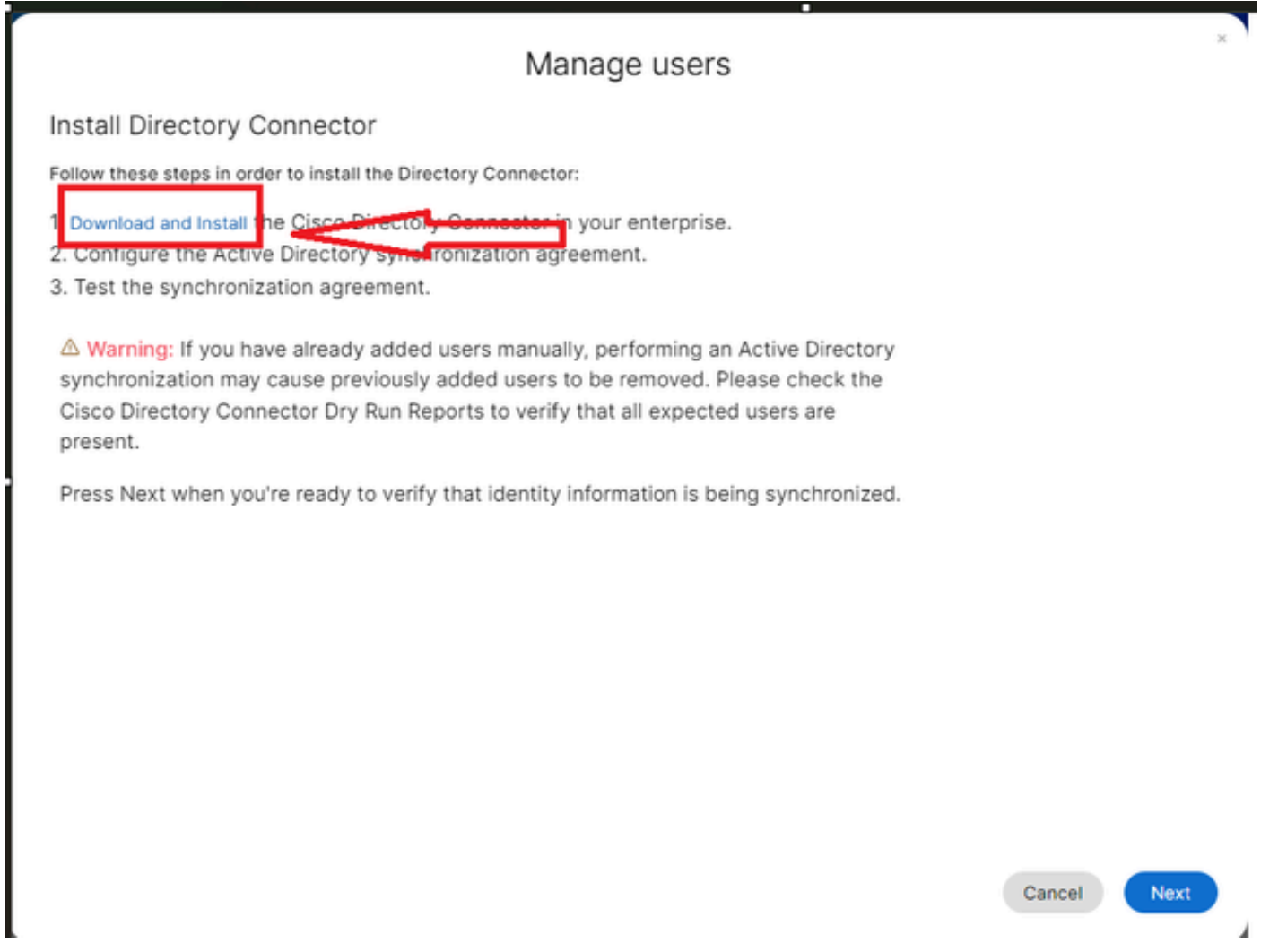

4 Benutzer verwalten Installation herunterladen

#### Der Verzeichnis-Connector wurde mithilfe der Setup-Datei installiert.

| $\vee$ <b>F</b> DirectoryConnector | ◙                             | 15-05-2024 22:30 |                   | Compressed (zipp |          | 5,404 KB         |
|------------------------------------|-------------------------------|------------------|-------------------|------------------|----------|------------------|
| Ordner "5 Directory Connector"     |                               |                  |                   |                  |          |                  |
|                                    |                               |                  |                   |                  |          |                  |
|                                    |                               |                  |                   |                  |          |                  |
|                                    |                               |                  |                   |                  |          |                  |
| $\mathcal{A}_n$<br>п<br>Name       | Type                          | Compressed size  | Password p., Size |                  | Ratio    | Date modified    |
| CiscoDirectoryConnector            | Windows Installer Package     | 4.016 KB No      |                   | 4,620 KB 14%     |          | 17-04-2024 10:57 |
| setup                              | <b>Configuration settings</b> | 1 KB No          |                   |                  | 1 KB 15% | 17 04-2024 10:56 |

<sup>6</sup> Directory Connector-Datei

Wählen Sie den Typ des zu verwendenden Dienstkontos aus, und führen Sie die Installation mit einem Administratorkonto durch:

- LOKALES SYSTEM oder Domänenkonto.

Die Standardoption ist LOKALES SYSTEM (in diesem Konto).

Klicken Sie auf Next (Weiter).

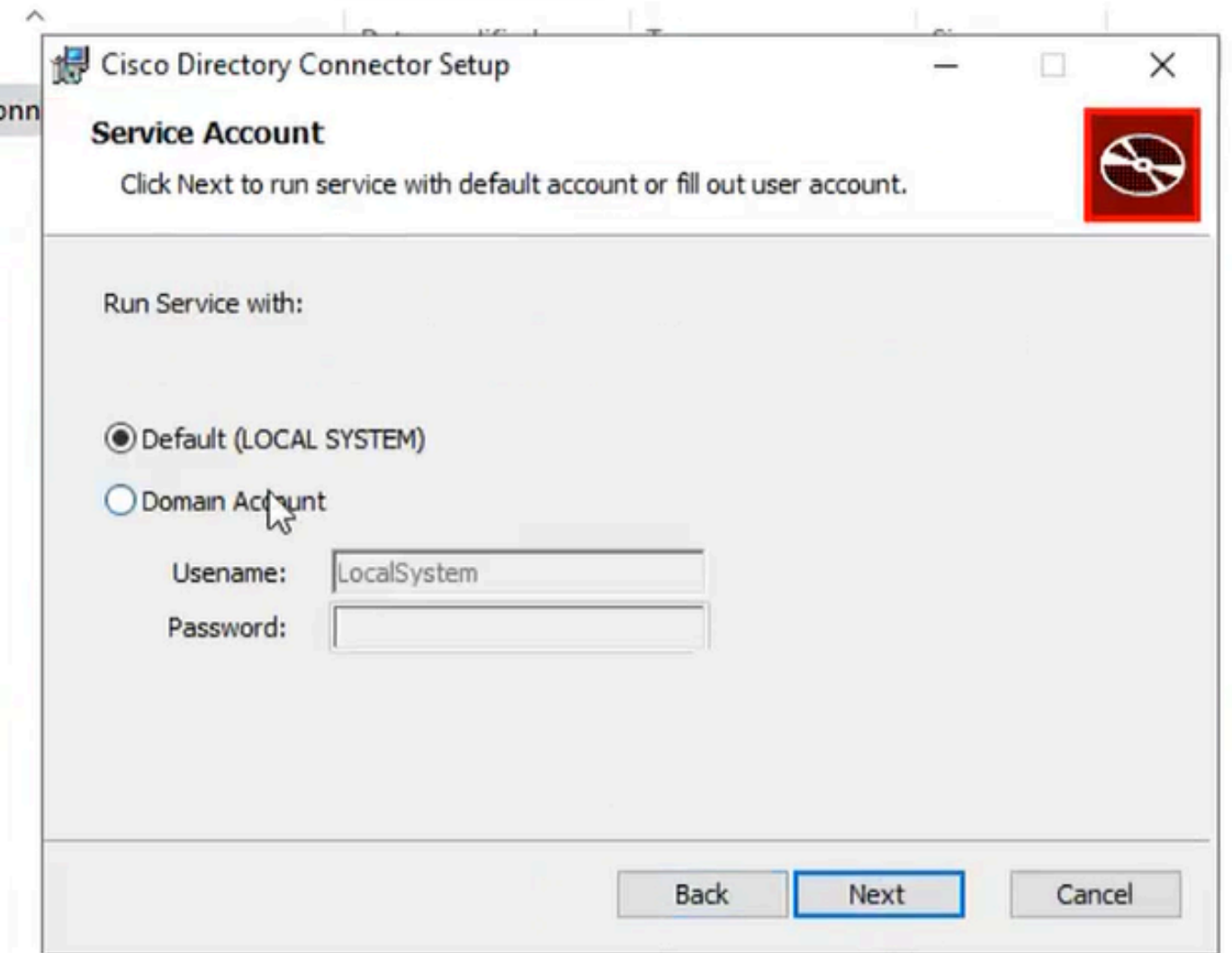

7 Lokales Standardsystem

Klicken Sie auf Installieren und dann auf Fertig stellen.

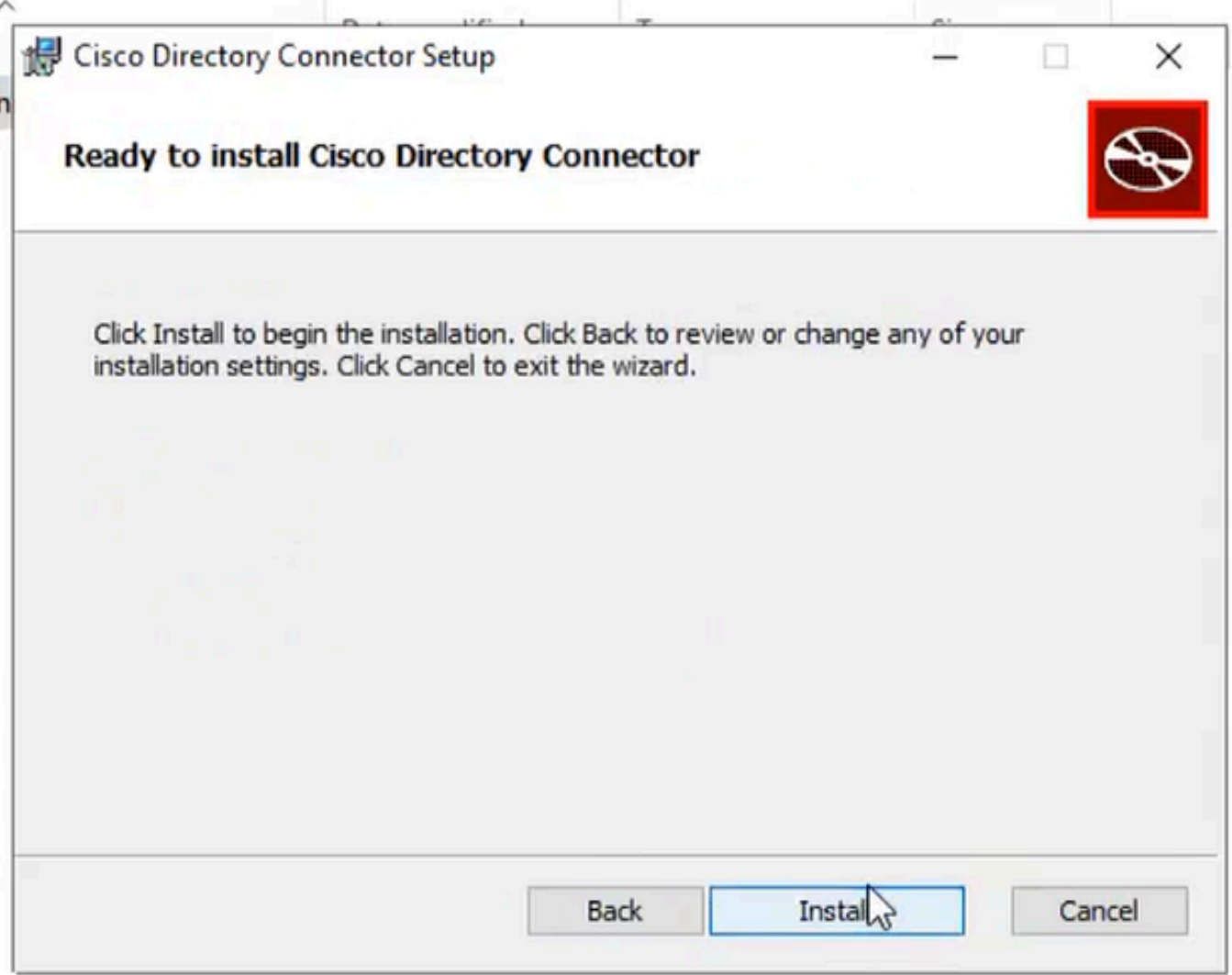

8 installationsbereit

Dieser Befehl führt den Test der Netzwerkumgebung aus.

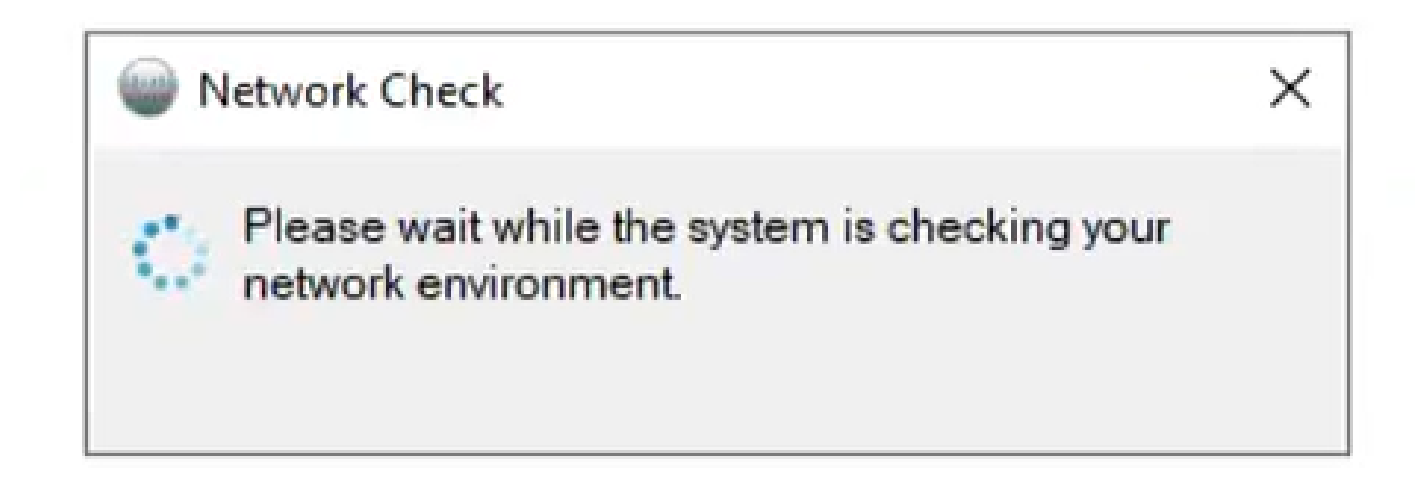

Daraufhin wird eine Überprüfungsaufforderung angezeigt.

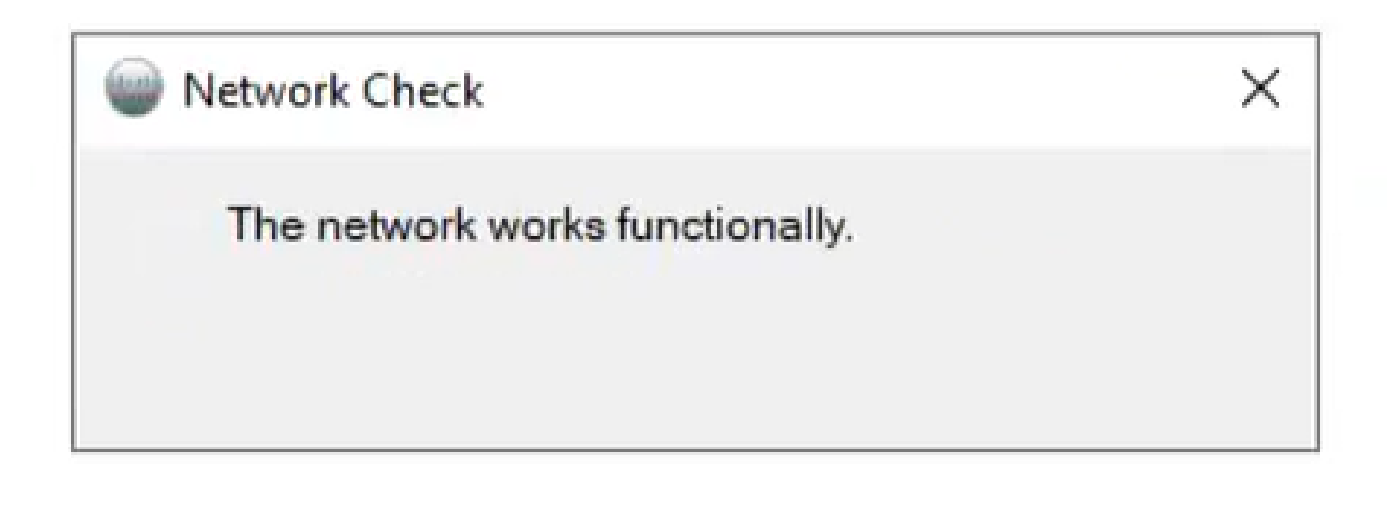

10 Netzwerkfunktionen

Melden Sie sich bei Cisco Directory Connector auf dem Computer an.

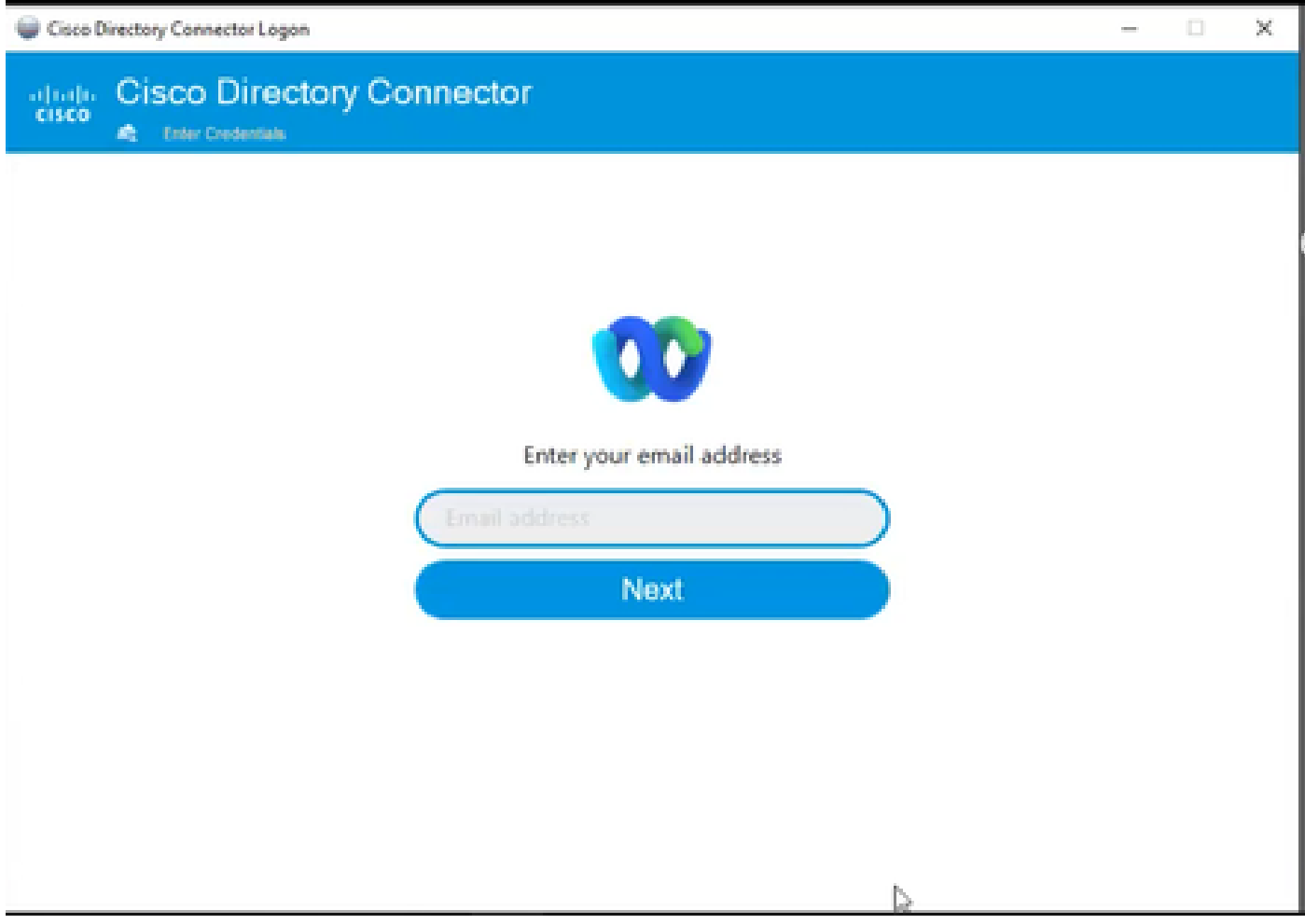

11 E-Mail-Adresse eingeben

Wählen Sie das Optionsfeld AD DS aus, und klicken Sie dann auf Domäne laden.

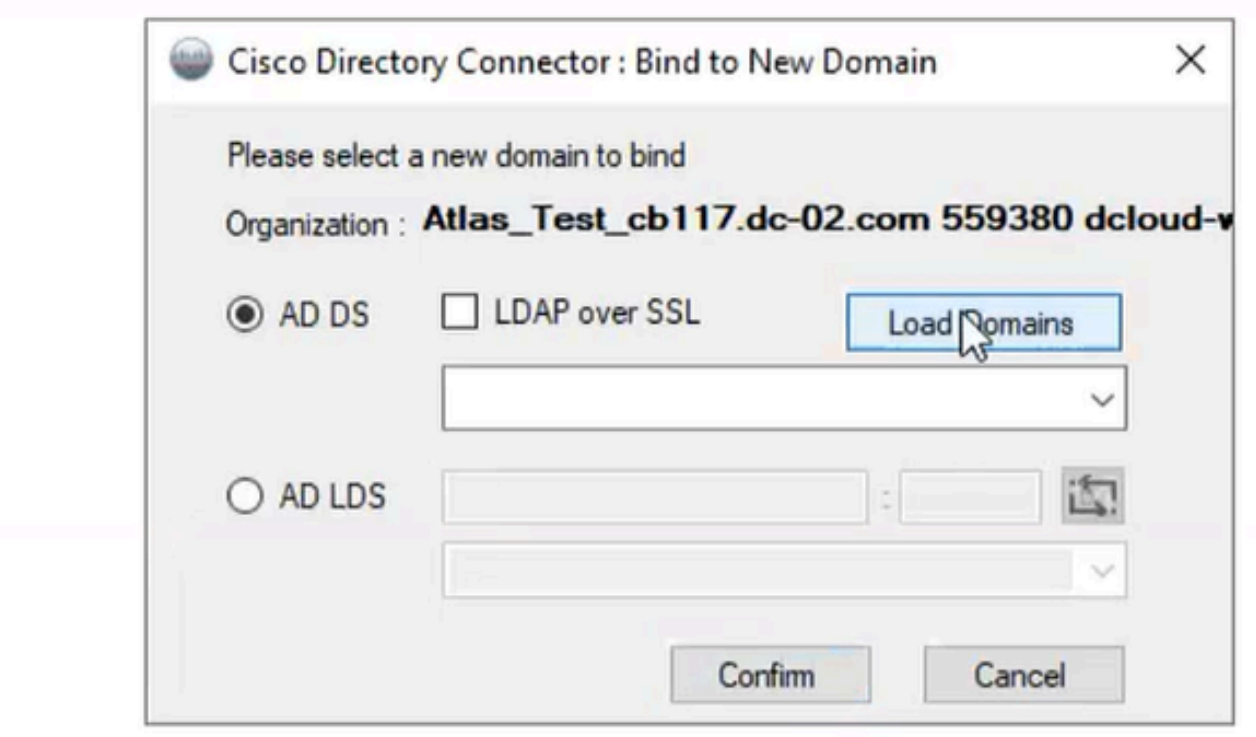

12 Bindung an Domäne

Wählen Sie die Standarddomäne aus (in diesem Fall dcloud.cisco.com, wie hier gezeigt), und klicken Sie auf Bestätigen.

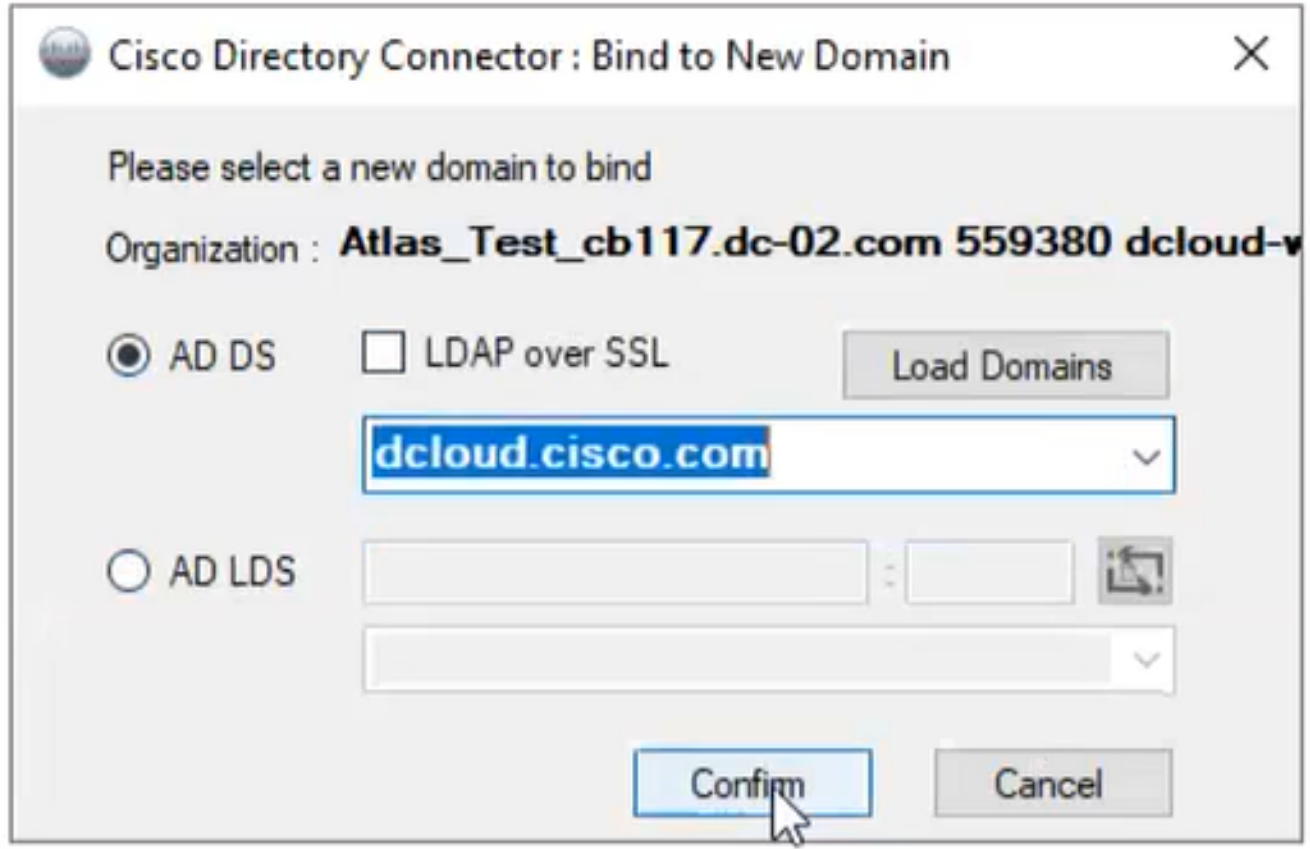

13 Domäne bestätigen

Wenn der Cisco Directory Connector gestartet wird, werden Sie aufgefordert, ein Upgrade auf die neueste Connector-Version durchzuführen.

Klicken Sie auf Ja.

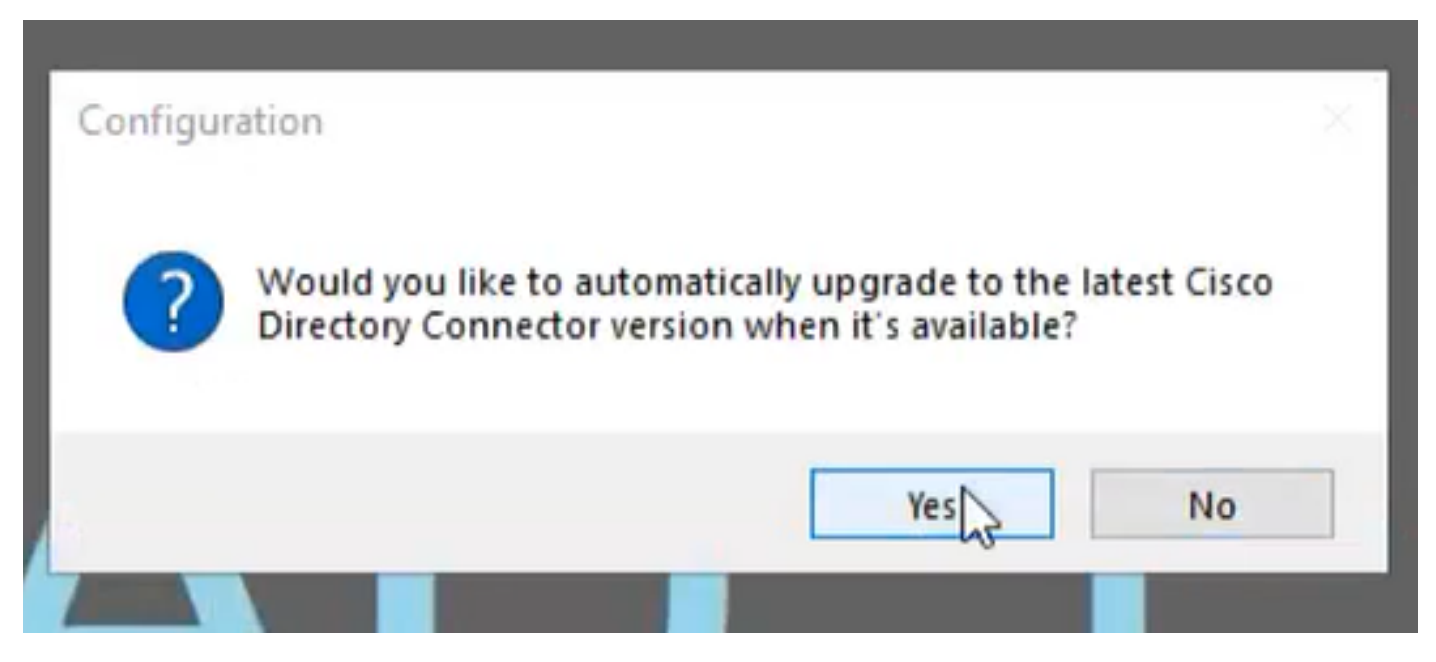

14 Upgrade bestätigen

Sie werden aufgefordert, einen Trockenlauf durchzuführen. Wählen Sie entweder Ausführen oder Jetzt nicht wie dargestellt aus:

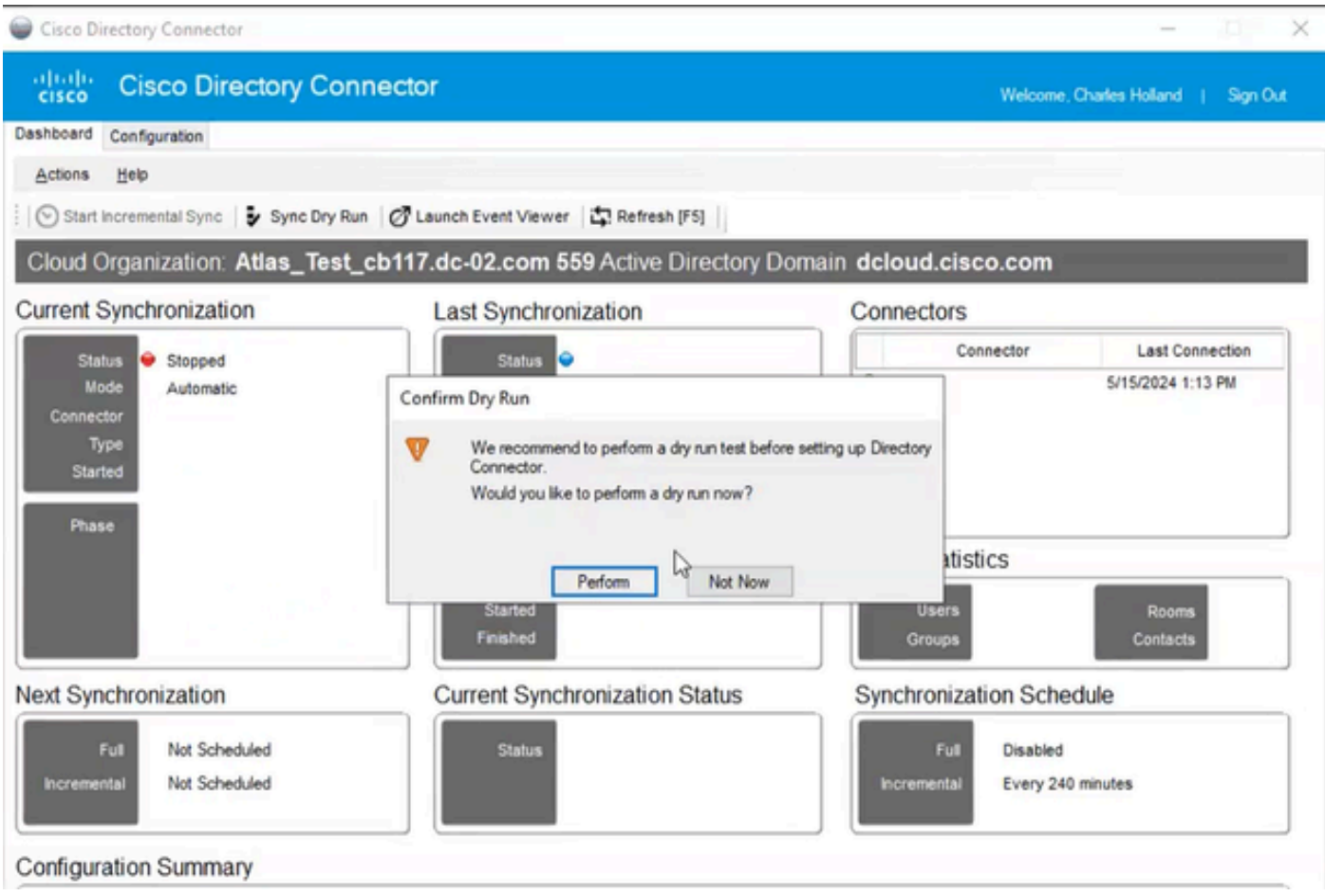

15 Trockenlauf bestätigen

Klicken Sie auf Jetzt aktivieren, um die automatische Synchronisierung zu aktivieren.

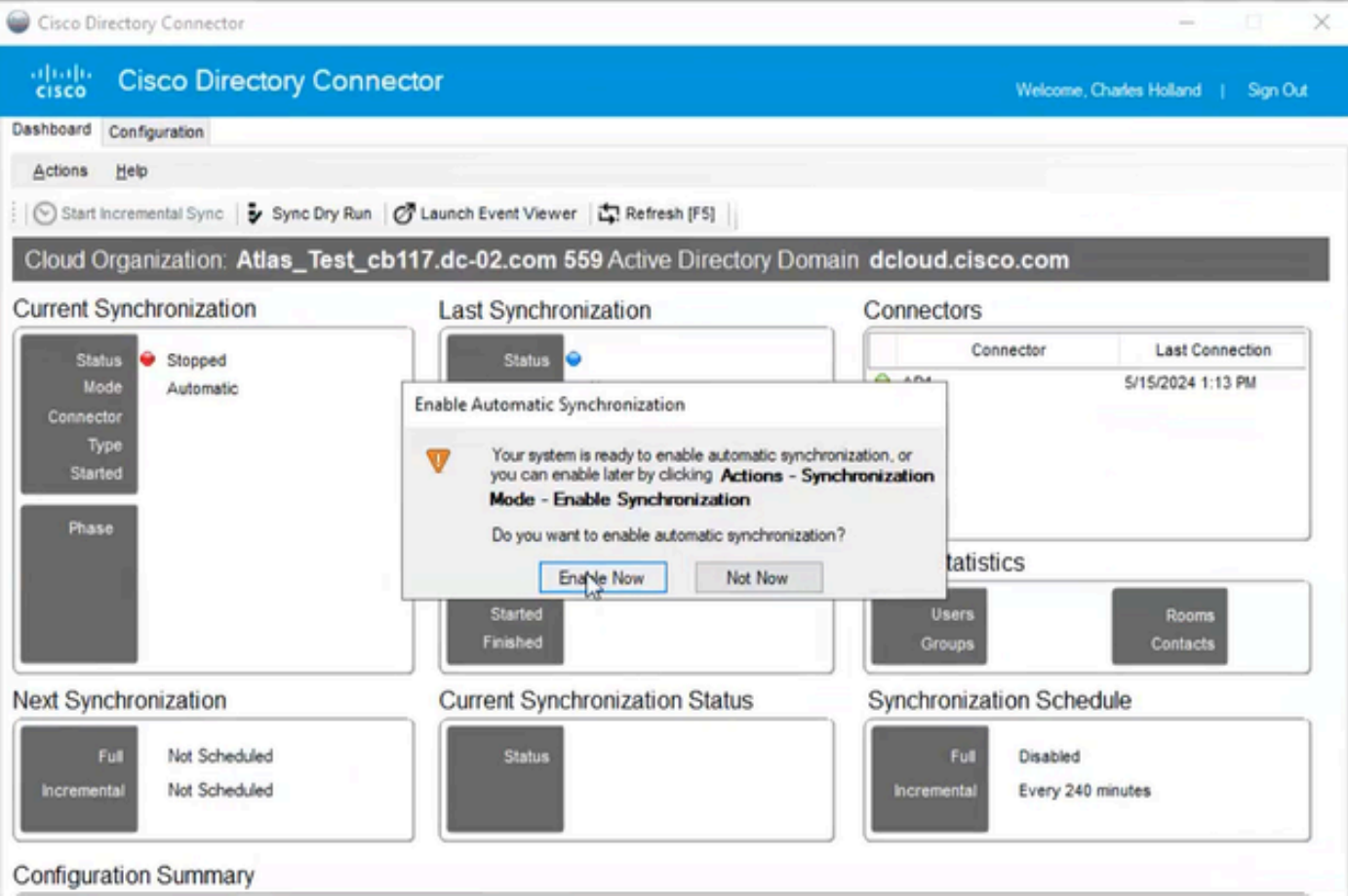

### Klicken Sie auf Ja, um eine vollständige Synchronisierung durchzuführen.

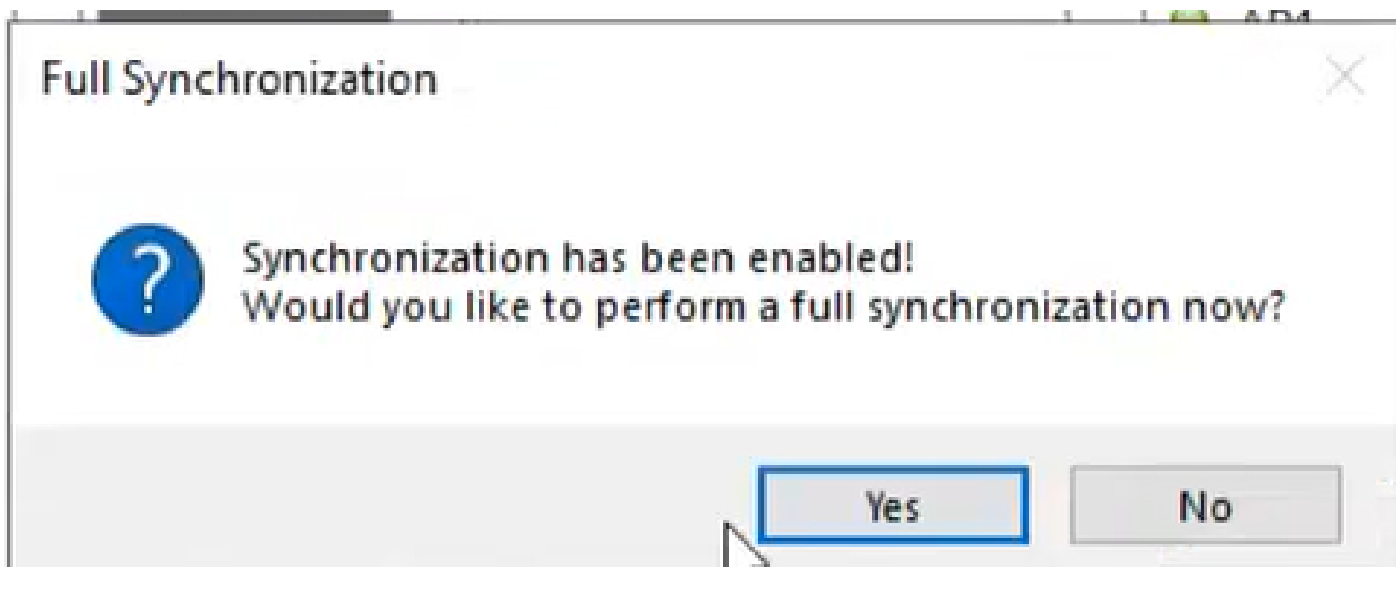

17 Vollständige Synchronisierung

Directory Connector ist wie unten gezeigt aktiviert.

<sup>16</sup> Synchronisierung aktivieren

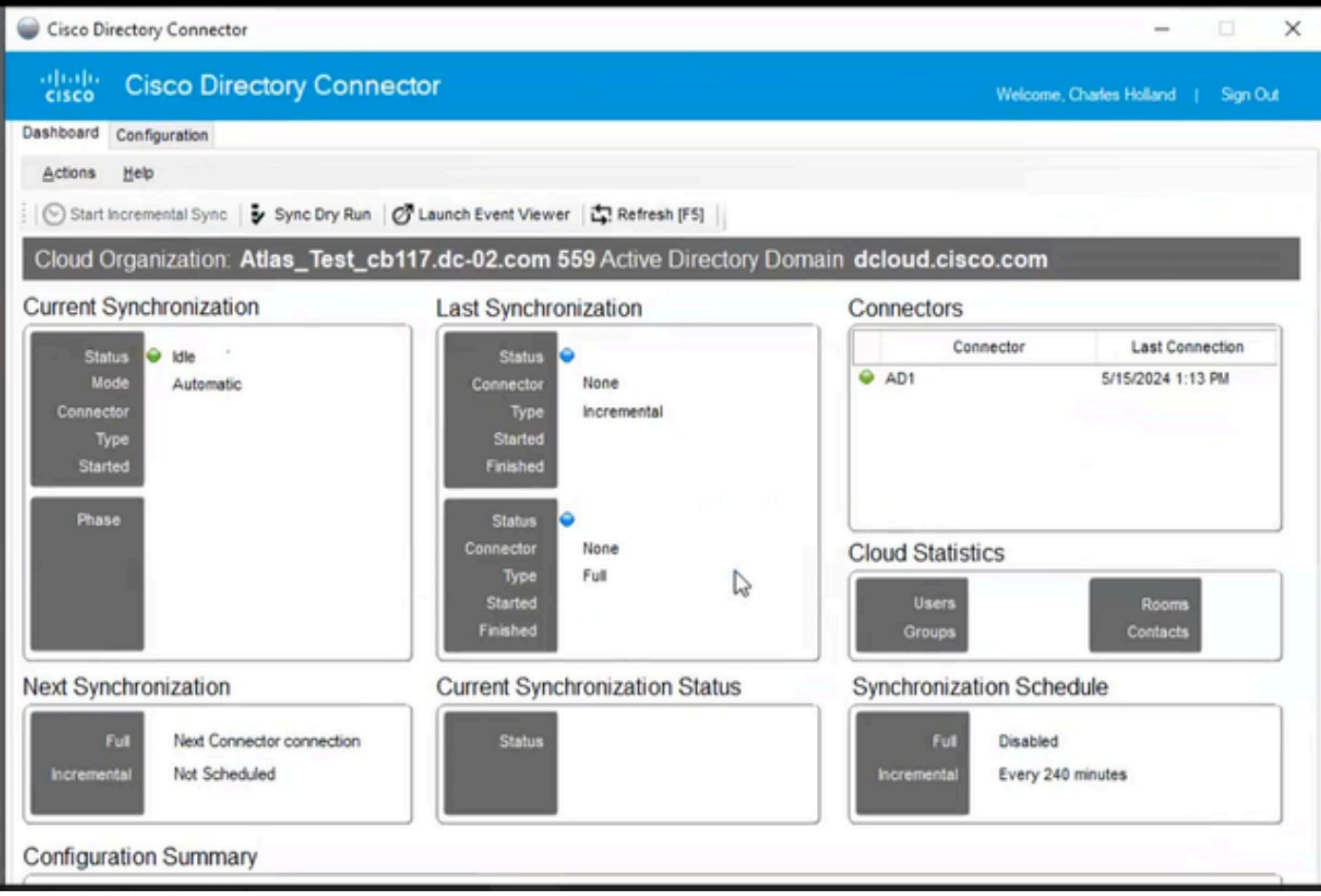

18 Verzeichnisanschluss

Wechseln Sie zum Control Hub, wo der Directory Connector dann als betriebsbereit mit Ihrer Domain angezeigt wird.

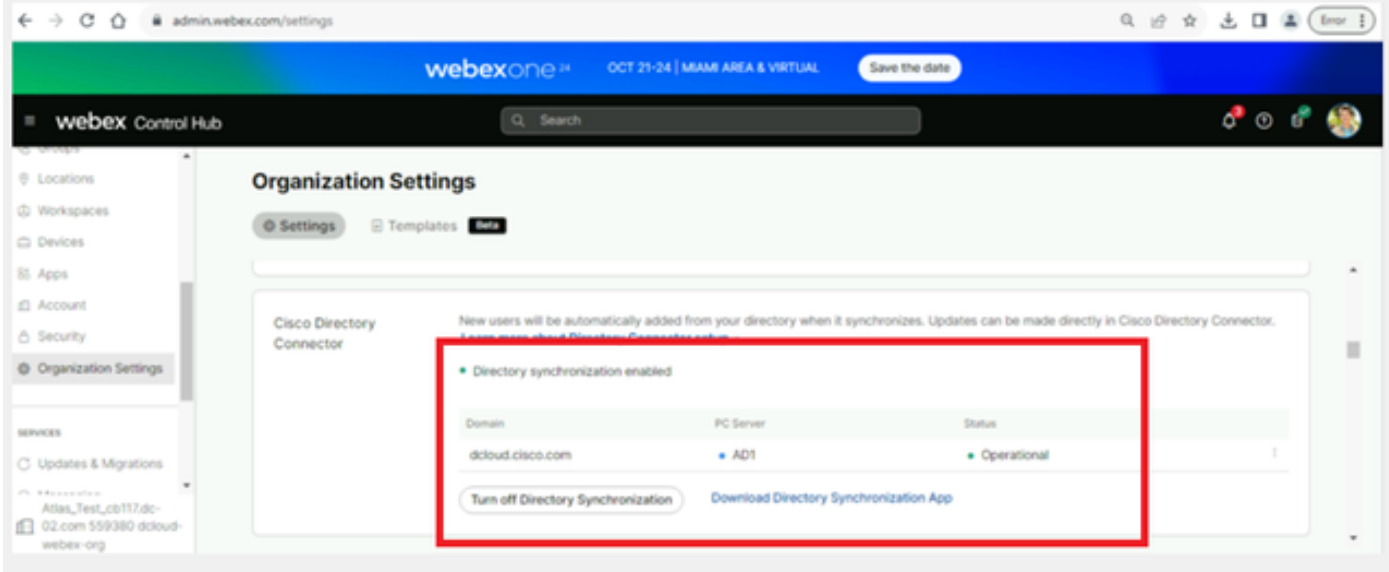

19 Org-Einstellungen

Sie haben jetzt den Verzeichniskonnektor/die Synchronisierung auf dem WebEx Control Hub erfolgreich aktiviert.

#### Informationen zu dieser Übersetzung

Cisco hat dieses Dokument maschinell übersetzen und von einem menschlichen Übersetzer editieren und korrigieren lassen, um unseren Benutzern auf der ganzen Welt Support-Inhalte in ihrer eigenen Sprache zu bieten. Bitte beachten Sie, dass selbst die beste maschinelle Übersetzung nicht so genau ist wie eine von einem professionellen Übersetzer angefertigte. Cisco Systems, Inc. übernimmt keine Haftung für die Richtigkeit dieser Übersetzungen und empfiehlt, immer das englische Originaldokument (siehe bereitgestellter Link) heranzuziehen.